## IRMAA Online Screen Changes: Release November 2010

Note:

Modifications will be made to the following IRMAA online screens for November 2010: IRSU, IRCA, IRIA and IRRE. Each screen scenario contains images with the expected changes for November. For comparison, a reference section is attached containing images of the previous IRCA, IRIA and IRRE screens without the November 2010 changes.

## IRSU

# The IRSU screen displays the INCOME RELATED MONTHLY ADJUSTMENT AMOUNT (IRMAA) menu. Changes were made to add Part D information to page 2 of the F1 help screen.

|     | SSA MENU                    |      | MAIN                             |
|-----|-----------------------------|------|----------------------------------|
|     | SELECT THE DESIRE           | ) FU | NCTION: 02                       |
| 1.  | TITLE II/INITIAL CLAIMS     | 19.  | CPS DATA INPUTS/QUERIES          |
| 2.  | TITLE II/PE/MONET/IRMAA     | 20.  | DOORS                            |
| З.  | TITLE XVI/IC CLAIMS AND PE  | 21.  | RRB DATA INPUTS                  |
| 4.  | SHARED PROCESSES            | 22.  | ALTERNATE MODE FACILITY          |
| 5.  | ENUMERATION                 | 23.  | REPRESENTATIVE PAYEE             |
| 6.  | DEBT MANAGEMENT             | 24.  | MODERNIZED DEVELOPMENT WORKSHEET |
| 7.  | TITLE II/INTERACTIVE COMPS  | 25.  | WMS LISTINGS                     |
|     | TITLE XVI/INTERACTIVE COMPS |      |                                  |
| 9.  | MASTER FILE QUERY           | 27.  | PAYMENTS OUTSIDE TITLE II SYSTEM |
| 10. | MACADE                      | 28.  | FUTURE USE                       |
| 11. | APPOINTMENT/REFERRAL/LEADS  | 29.  | THIRD PARTY PAYMENT SYSTEM       |
| 12. | EARNINGS MODERNIZATION      | 30.  | COMMON TICKLE                    |
|     | INTEGRITY REVIEW            |      |                                  |
| 14. | RSDHI DATA INPUTS           | 32.  | DISABILITY CONTROL FILE          |
| 15. | SSI DATA INPUTS             | 33.  | PRISON SYSTEM/FUGITIVE FELONS    |
| 16. | ADMINISTRATIVE APPLICATIONS | 34.  | NETWORK STATUS                   |
| 17. | ODAR DATA INPUTS/QUERIES    | 35.  | UNVERIFIED PRISONER SYSTEM       |
| 18. | NDDSS MASTER FILE MENU      | 99.  | RETURN                           |
|     |                             |      |                                  |
|     |                             |      |                                  |

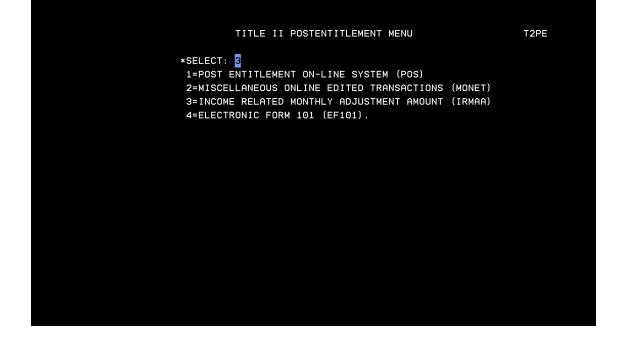

#### Press F1 Key to access the HELP screen

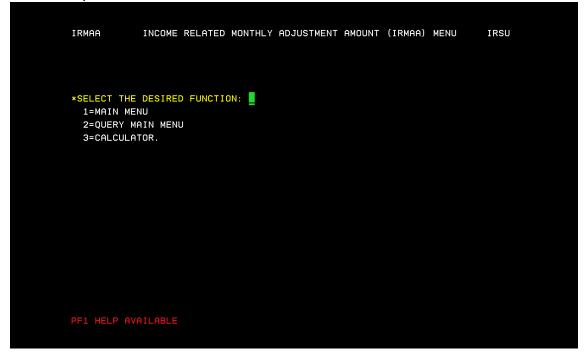

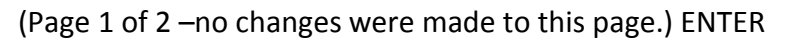

| <pre>DESCRIPTION:</pre>                                                                                                    | ELECT THE DESIRED FUNCTION:      | LAST UPDATED: 08/2010                |
|----------------------------------------------------------------------------------------------------|----------------------------------|--------------------------------------|
| <pre>MENU", OR "CALCULATOR."<br/>VALUES: NUMERIC (1, 2, 3). THIS IS A MANDATORY FIELD.<br/>1. MAIN MENU - SELECTING "MAIN MENU" WILL ALLOW THE USER TO:<br/>0 ESTABLISH INPUT<br/>0 UPDATE INPUT<br/>- PENDING LIFE CHANGING EVENT (LCE) - (IRLP)<br/>- PENDING TAX INFORMATION (IRTP)<br/>0 QUERY INPUT<br/>- LCE QUERY HISTORY (IRLQ)<br/>- TAX INFORMATION QUERY HISTORY (IRTQ)<br/>2. QUERY MAIN MENU - SELECTING "QUERY MAIN MENU" WILL ALLOW THE<br/>USER TO QUERY:<br/>0 IRMAA PREMIUM YEAR QUERY<br/>0 PREMIUM YEAR: QUERY, EVENT HISTORY, DISMISSALS<br/>0 DISMISSALS FOR NON-QUALIFYING EVENTS, NO PROOF,</pre>         | ESCRIPTION:                      |                                      |
| <ol> <li>MAIN MENU - SELECTING "MAIN MENU" WILL ALLOW THE USER TO:         <ul> <li>0 ESTABLISH INPUT</li> <li>0 UPDATE INPUT</li> <li>- PENDING LIFE CHANGING EVENT (LCE) - (IRLP)</li> <li>- PENDING TAX INFORMATION (IRTP)</li> <li>0 QUERY INPUT</li> <li>- LCE QUERY HISTORY (IRLQ)</li> <li>- TAX INFORMATION QUERY HISTORY (IRTQ)</li> </ul> </li> <li>QUERY MAIN MENU - SELECTING "QUERY MAIN MENU" WILL ALLOW THE USER TO QUERY:         <ul> <li>0 IRMAA PREMIUM YEAR QUERY</li> <li>0 PREMIUM YEAR: QUERY, EVENT HISTORY, DISMISSALS</li> <li>0 DISMISSALS FOR NON-QUALIFYING EVENTS, NO PROOF,</li> </ul> </li> </ol> |                                  |                                      |
| <ul> <li>O ESTABLISH INPUT</li> <li>O UPDATE INPUT</li> <li>PENDING LIFE CHANGING EVENT (LCE) - (IRLP)</li> <li>PENDING TAX INFORMATION (IRTP)</li> <li>O QUERY INPUT</li> <li>LCE QUERY HISTORY (IRLQ)</li> <li>TAX INFORMATION QUERY HISTORY (IRTQ)</li> </ul> 2. QUERY MAIN MENU - SELECTING "QUERY MAIN MENU" WILL ALLOW THE USER TO QUERY: <ul> <li>O IRMAA PREMIUM YEAR QUERY</li> <li>O PREMIUM YEAR: QUERY, EVENT HISTORY, DISMISSALS</li> <li>O DISMISSALS FOR NON-QUALIFYING EVENTS, NO PROOF,</li> </ul>                                                                                                    | ALUES: NUMERIC (1, 2, 3). THIS I | IS A MANDATORY FIELD.                |
| <ul> <li>O UPDATE INPUT <ul> <li>PENDING LIFE CHANGING EVENT (LCE) - (IRLP)</li> <li>PENDING TAX INFORMATION (IRTP)</li> </ul> </li> <li>O QUERY INPUT <ul> <li>LCE QUERY HISTORY (IRLQ)</li> <li>TAX INFORMATION QUERY HISTORY (IRTQ)</li> </ul> </li> <li>2. QUERY MAIN MENU - SELECTING "QUERY MAIN MENU" WILL ALLOW THE USER TO QUERY: <ul> <li>O IRMAA PREMIUM YEAR QUERY</li> <li>O PREMIUM YEAR: QUERY, EVENT HISTORY, DISMISSALS</li> <li>O DISMISSALS FOR NON-QUALIFYING EVENTS, NO PROOF,</li> </ul> </li> </ul>                                                                                                    |                                  | AIN MENU" WILL ALLOW THE USER TO:    |
| <ul> <li>PENDING LIFE CHANGING EVENT (LCE) - (IRLP)</li> <li>PENDING TAX INFORMATION (IRTP)</li> <li>QUERY INPUT</li> <li>LCE QUERY HISTORY (IRLQ)</li> <li>TAX INFORMATION QUERY HISTORY (IRTQ)</li> </ul> 2. QUERY MAIN MENU - SELECTING "QUERY MAIN MENU" WILL ALLOW THE USER TO QUERY: <ul> <li>O IRMAA PREMIUM YEAR QUERY</li> <li>O PREMIUM YEAR: QUERY, EVENT HISTORY, DISMISSALS</li> <li>O DISMISSALS FOR NON-QUALIFYING EVENTS, NO PROOF,</li> </ul>                                                                                                    | O ESTABLISH INPUT                |                                      |
| <ul> <li>PENDING TAX INFORMATION (IRTP)</li> <li>QUERY INPUT</li> <li>LCE QUERY HISTORY (IRLQ)</li> <li>TAX INFORMATION QUERY HISTORY (IRTQ)</li> </ul> 2. QUERY MAIN MENU - SELECTING "QUERY MAIN MENU" WILL ALLOW THE USER TO QUERY: <ul> <li>O IRMAA PREMIUM YEAR QUERY</li> <li>O PREMIUM YEAR: QUERY, EVENT HISTORY, DISMISSALS</li> <li>O DISMISSALS FOR NON-QUALIFYING EVENTS, NO PROOF,</li> </ul>                                                                                                    | O UPDATE INPUT                   |                                      |
| O QUERY INPUT<br>- LCE QUERY HISTORY (IRLQ)<br>- TAX INFORMATION QUERY HISTORY (IRTQ)<br>2. QUERY MAIN MENU - SELECTING "QUERY MAIN MENU" WILL ALLOW THE<br>USER TO QUERY:<br>O IRMAA PREMIUM YEAR QUERY<br>O PREMIUM YEAR: QUERY, EVENT HISTORY, DISMISSALS<br>O DISMISSALS FOR NON-QUALIFYING EVENTS, NO PROOF,                                                                                                    | - PENDING LIFE CHANGIN           | NG EVENT (LCE) - (IRLP)              |
| <ul> <li>LCE QUERY HISTORY (IRLQ)</li> <li>TAX INFORMATION QUERY HISTORY (IRTQ)</li> </ul> 2. QUERY MAIN MENU - SELECTING "QUERY MAIN MENU" WILL ALLOW THE USER TO QUERY: <ul> <li>O IRMAA PREMIUM YEAR QUERY</li> <li>O PREMIUM YEAR: QUERY, EVENT HISTORY, DISMISSALS</li> <li>O DISMISSALS FOR NON-QUALIFYING EVENTS, NO PROOF,</li> </ul>                                                                                                    | - PENDING TAX INFORMAT           | TION (IRTP)                          |
| <ul> <li>TAX INFORMATION QUERY HISTORY (IRTQ)</li> <li>QUERY MAIN MENU - SELECTING "QUERY MAIN MENU" WILL ALLOW THE USER TO QUERY:</li> <li>O IRMAA PREMIUM YEAR QUERY</li> <li>O PREMIUM YEAR: QUERY, EVENT HISTORY, DISMISSALS</li> <li>O DISMISSALS FOR NON-QUALIFYING EVENTS, NO PROOF,</li> </ul>                                                                                                    | O QUERY INPUT                    |                                      |
| <ul> <li>QUERY MAIN MENU - SELECTING "QUERY MAIN MENU" WILL ALLOW THE<br/>USER TO QUERY:</li> <li>O IRMAA PREMIUM YEAR QUERY</li> <li>O PREMIUM YEAR: QUERY, EVENT HISTORY, DISMISSALS</li> <li>O DISMISSALS FOR NON-QUALIFYING EVENTS, NO PROOF,</li> </ul>                                                                                                    | - LCE QUERY HISTORY (1           | IRLQ)                                |
| USER TO QUERY:<br>O IRMAA PREMIUM YEAR QUERY<br>O PREMIUM YEAR: QUERY, EVENT HISTORY, DISMISSALS<br>O DISMISSALS FOR NON-QUALIFYING EVENTS, NO PROOF,                                                                                                    | - TAX INFORMATION QUEF           | RY HISTORY (IRTQ)                    |
| O IRMAA PREMIUM YEAR QUERY<br>O PREMIUM YEAR: QUERY, EVENT HISTORY, DISMISSALS<br>O DISMISSALS FOR NON-QUALIFYING EVENTS, NO PROOF,                                                                                                    | 2. QUERY MAIN MENU - SELECTI     | ING "QUERY MAIN MENU" WILL ALLOW THE |
| O PREMIUM YEAR: QUERY, EVENT HISTORY, DISMISSALS<br>O DISMISSALS FOR NON-QUALIFYING EVENTS, NO PROOF,                                                                                                    | USER TO QUERY:                   |                                      |
| O DISMISSALS FOR NON-QUALIFYING EVENTS, NO PROOF,                                                                                                    | O IRMAA PREMIUM YEAR QUE         | ERY                                  |
|                                                                                                    | O PREMIUM YEAR: QUERY, E         | EVENT HISTORY, DISMISSALS            |
| PAGE 1 OF 2                                                                                                    | O DISMISSALS FOR NON-QUE         | ALIFYING EVENTS, NO PROOF,           |
|                                                                                                    |                                  | PAGE 1 OF 2                          |

Part D Premium data added to Page 2 of 2

|           | NO GOOD CAUSE                                                                                                    |
|-----------|----------------------------------------------------------------------------------------------------|
|           | CALCULATOR - SELECTING "CALCULATOR" WILL ALLOW THE USER TO<br>COMPUTE THE IRMAA AMOUNT.<br>IRMAA IS ONLY ONE PORTION OF THE MEDICARE PREMIUM. |
| THE PART  | B PREMIUM CONSISTS OF:                                                                                                    |
| 0         | THE STANDARD PREMIUM, PLUS                                                                                                    |
| 0         | SURCHARGES, PLUS                                                                                                    |
| 0         | IRMAA, MINUS                                                                                                    |
| 0         | MEDICARE ADVANTAGE REDUCTION IN PREMIUM CREDITED, IF ANY.                                                                                     |
| 0         | D PREMIUM CONSISTS OF:<br>THE PREMIUM, PLUS<br>SURCHARGES, PLUS                                                                               |
| 0         | IRMAA, MINUS                                                                                                    |
| 0         | ANY LOW INCOME SUBSIDY AMOUNT                                                                                                    |
| REFERENCE | S: POMS HI UIIUI.001.8, MSOM T2PE 008.002                                                                                                    |
|           | PAGE 2 OF 2                                                                                                    |

### IRCA

The IRCA screen is an online IRMAA calculator that is used to determine an individual's IRMAA level, and its associated cost. Changes include a separate field for the Part B and Part D IRMAA Amounts.

|     | SSA MENU                    |      | MAIN                             |
|-----|-----------------------------|------|----------------------------------|
|     | SELECT THE DESIRE           | D FU | NCTION: 02                       |
| 1.  | TITLE II/INITIAL CLAIMS     | 19.  | CPS DATA INPUTS/QUERIES          |
| 2.  | TITLE II/PE/MONET/IRMAA     | 20.  | DOORS                            |
| З.  | TITLE XVI/IC CLAIMS AND PE  | 21.  | RRB DATA INPUTS                  |
| 4.  | SHARED PROCESSES            | 22.  | ALTERNATE MODE FACILITY          |
| 5.  | ENUMERATION                 | 23.  | REPRESENTATIVE PAYEE             |
| 6.  | DEBT MANAGEMENT             | 24.  | MODERNIZED DEVELOPMENT WORKSHEET |
| 7.  | TITLE II/INTERACTIVE COMPS  | 25.  | WMS LISTINGS                     |
| 8.  | TITLE XVI/INTERACTIVE COMPS | 26.  | PC ACTION CONTROL SYSTEM         |
| 9.  | MASTER FILE QUERY           | 27.  | PAYMENTS OUTSIDE TITLE II SYSTEM |
| 10. | MACADE                      | 28.  | FUTURE USE                       |
| 11. | APPOINTMENT/REFERRAL/LEADS  | 29.  | THIRD PARTY PAYMENT SYSTEM       |
| 12. | EARNINGS MODERNIZATION      | 30.  | COMMON TICKLE                    |
| 13. | INTEGRITY REVIEW            | 31.  | FUTURE USE                       |
| 14. | RSDHI DATA INPUTS           | 32.  | DISABILITY CONTROL FILE          |
| 15. | SSI DATA INPUTS             | 33.  | PRISON SYSTEM/FUGITIVE FELONS    |
| 16. | ADMINISTRATIVE APPLICATIONS | 34.  | NETWORK STATUS                   |
| 17. | ODAR DATA INPUTS/QUERIES    | 35.  | UNVERIFIED PRISONER SYSTEM       |
| 18. | NDDSS MASTER FILE MENU      | 99.  | RETURN                           |

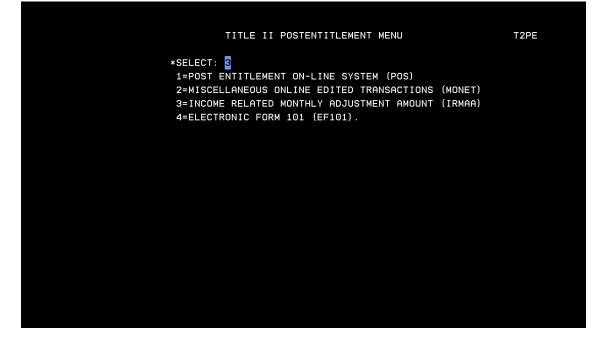

Select 3=CALCULATOR from the INCOME RELATED MONTHLY ADJUSTMENT AMOUNT (IRMAA) MENU.

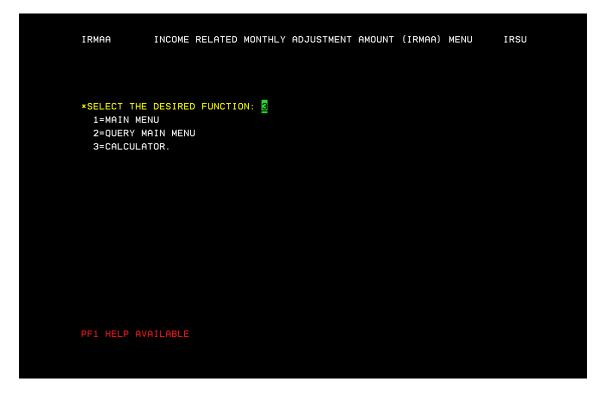

Enter Claimant's: filing status, Premium Year affected Adjusted Gross Income, and Tax Exempt Interest. Press enter for new IRMAA calculation results.

| IRMAA INCOME RELATED MONTHLY ADJUSTMENT AMOUNT CALCULATOR IRCA                                                                                                    |
|----------------------------------------------------------------------------------------------------|
| BENEFICIARY TAX DATA                                                                                                    |
| *SELECT FILING STATUS: 1<br>1=SINGLE 4=HEAD OF HOUSEHOLD<br>2=MARRIED FILING JOINTLY 5=QUALIFYING WIDOW/WIDOWER<br>3=MARRIED FILING SEPARATELY 6=MARRIED FILING SEPARATELY LIVING APART ALL YEAR. |
| *PREMIUM YEAR (CCYY): 2011                                                                                                    |
| ADJUSTED GROSS INCOME: 500000.00 TAX EXEMPT INTEREST: 65000.00                                                                                                    |
| CALCULATOR RESULTS                                                                                                    |
| FILING STATUS: PREMIUM YEAR (CCYY): MAGI:                                                                                                    |
| MODIFIED ADJUSTED GROSS INCOME RANGE TO                                                                                                    |
| IRMAA LEVEL: _ PART B AMOUNT: PART D AMOUNT:                                                                                                    |
| PF1 HELP AVAILABLE                                                                                                    |

#### Enter

| IRMAA INCOME RELATED MC                                                                                | ONTHLY ADJUSTMENT    | AMOUNT CALCU                  | ATOR             | IRCA            |
|----------------------------------------------------------------------------------------------------|----------------------|-------------------------------|------------------|-----------------|
| E                                                                                                    | BENEFICIARY TAX D    | ATA                           |                  |                 |
| *SELECT FILING STATUS: <u>1</u><br>1=SINGLE<br>2=MARRIED FILING JOINTLY<br>3=MARRIED FILING SEPARATELY | 5=QUALIFYING WID     | OW/WIDOWER                    | VING APART       | ALL YEAR.       |
| *PREMIUM YEAR (CCYY): 2011                                                                             |                      |                               |                  |                 |
| ADJUSTED GROSS INCOME: <u>50</u>                                                                       | 00000.00             | TAX EXEMPT IN                 | EREST:           | <u>65000.00</u> |
|                                                                                                    | CALCULATOR RESUL     | TS                            |                  |                 |
| FILING STATUS: <u>SNG</u> PRE                                                                          | EMIUM YEAR (CCYY     | ): <u>2011</u>                | MAGI:            | 565000.00       |
| MODIFIED ADJUSTED GROSS INCO⊮                                                                          | IE RANGE 214         | <u>000.01</u> TO <u>999</u> § | 999999999.99     |                 |
| IRMAA LEVEL: <u>4</u> PART B AM                                                                        | 10UNT: <u>255.10</u> | PART D AMO                    | DUNT: <u>71.</u> | 40              |
|                                                                                                    |                      |                               |                  |                 |

## IRIA

The IRIA is used to manually compute and process a change to the current IRMAA level. Changes include separate IRMAA levels listed for Part B and Part D.

|                                | SSA MENU                    |      | MAIN                             |
|--------------------------------|-----------------------------|------|----------------------------------|
|                                | SELECT THE DESIRE           | D FU | NCTION: 02                       |
| 1.                             | TITLE II/INITIAL CLAIMS     | 19.  | CPS DATA INPUTS/QUERIES          |
| 2.                             | TITLE II/PE/MONET/IRMAA     | 20.  | DOORS                            |
| З.                             | TITLE XVI/IC CLAIMS AND PE  | 21.  | RRB DATA INPUTS                  |
| 4.                             | SHARED PROCESSES            | 22.  | ALTERNATE MODE FACILITY          |
| 5.                             | ENUMERATION                 | 23.  | REPRESENTATIVE PAYEE             |
| 6.                             | DEBT MANAGEMENT             | 24.  | MODERNIZED DEVELOPMENT WORKSHEET |
| 7.                             | TITLE II/INTERACTIVE COMPS  | 25.  | WMS LISTINGS                     |
| 8.                             | TITLE XVI/INTERACTIVE COMPS | 26.  | PC ACTION CONTROL SYSTEM         |
| 9.                             | MASTER FILE QUERY           | 27.  | PAYMENTS OUTSIDE TITLE II SYSTEM |
| 10.                            | MACADE                      | 28.  | FUTURE USE                       |
| 11.                            | APPOINTMENT/REFERRAL/LEADS  | 29.  | THIRD PARTY PAYMENT SYSTEM       |
| 12.                            | EARNINGS MODERNIZATION      | 30.  | COMMON TICKLE                    |
| 13.                            | INTEGRITY REVIEW            | 31.  | FUTURE USE                       |
| 14.                            | RSDHI DATA INPUTS           | 32.  | DISABILITY CONTROL FILE          |
| 15.                            | SSI DATA INPUTS             | 33.  | PRISON SYSTEM/FUGITIVE FELONS    |
| 16.                            | ADMINISTRATIVE APPLICATIONS | 34.  | NETWORK STATUS                   |
| 17.                            | ODAR DATA INPUTS/QUERIES    | 35.  | UNVERIFIED PRISONER SYSTEM       |
| 18.                            | NDDSS MASTER FILE MENU      | 99.  | RETURN                           |
|                                |                             |      |                                  |
|                                |                             |      |                                  |
|                                |                             |      |                                  |
|                                |                             |      |                                  |
| м <mark>В</mark> b             |                             |      | 03/053                           |
| Connected to Host using LU V21 | A9320 .                     |      | \\s27ADF4\4E21-LexC782 on Ne10:  |

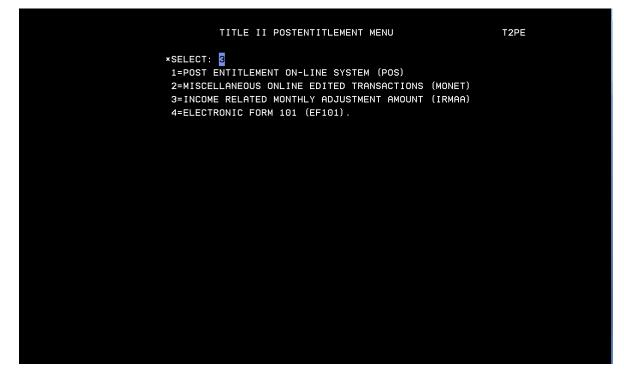

Select 1=MAIN MENU from the INCOME RELATED MONTHLY ADJUSTMENT AMOUNT (IRMAA) MENU.

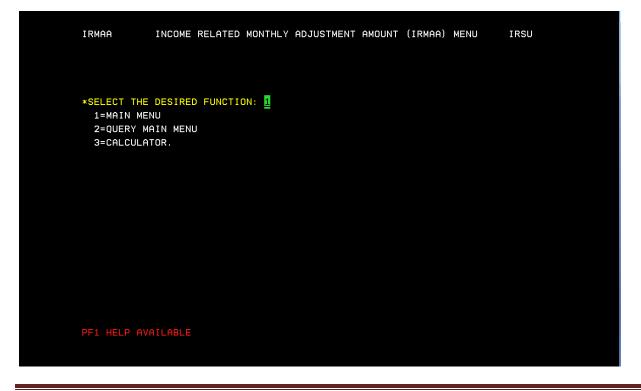

ORSIS/DMPT2S/MPB-IRMAA Online Screen Changes 11/2010

Enter Unit code, Beneficiary SSN, 1=ESTABLISH, Premium year affected, 3=MANUAL IRMAA ADJUSTMENT, and enter

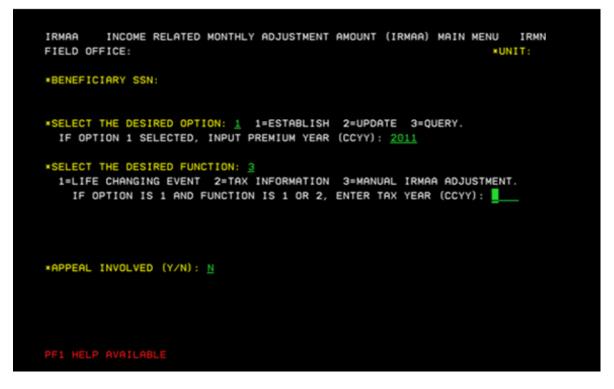

Screen will display current IRMAA data. Enter Beneficiary report date, tax year, Adjusted Gross Income, Tax Exempt Interest, filing status, and select an IRMAA level. (In unsure of correct IRMAA level, use calculator (IRCA Screen) to determine correct level based on the AGI and TEI.)

IRMAA MANUAL IRMAA ADJUSTMENT IRIA NAME: DOB: SSN: CURRENT IRMAA DATA PREMIUM YEAR: 2011 TAX YEAR: 2009 FILING STATUS: MARRIED FILING JOINTLY 100000.01 TEI: 80000.00 IRMAA B: 55.20 IRMAA D: 12.40 AGI: MANUAL IRMAA INPUT BENEFICIARY REPORT DATE (MMDDCCYY): 09142010 TAX YEAR (CCYY): 2011 ADJUSTED GROSS INCOME: 450000.00 TAX EXEMPT INTEREST: 50000.00 SELECT FILING STATUS: 1 1=SINGLE 4=HEAD OF HOUSEHOLD 2=MARRIED FILING JOINTLY 5=QUALIFYING WIDOW/WIDOWER 3=MARRIED FILING SEPARATELY 6=MARRIED FILING SEPARATELY LIVING APART ALL YEAR. PREMIUM YEAR: 2011 SELECT IRMAA LEVEL: 4 0=NO IRMAA 1=LEVEL ONE 2=LEVEL TWO 3=LEVEL THREE 4=LEVEL FOUR. IRMAA B LVL 1 = 55.20 LVL 2 = 120.50 LVL 3 = 186.80 LVL 4 = 255.10 IRMAA D LVL 1 = 12.40 LVL 2 = 32.10 LVL 3 = 51.80 LVL 4 = 71.40 \*REMARKS: Test Case

ORSIS/DMPT2S/MPB-IRMAA Online Screen Changes 11/2010

The IRRE screen will display the old and new IRMAA data, and provide the new determination results. To complete the transaction and update changes to the record enter a "y" in the "PROCESS ALL TRANSACTIONS (Y/N)" field, and enter.

IRMAA INCOME RELATED MONTHLY ADJUSTMENT AMOUNT RESULTS IRRE SSN: DOB: NAME: CURRENT IRMAA DATA PREMIUM YEAR: 2011 TAX YEAR: 2009 FILING STATUS: MARRIED FILING JOINTLY 100000.01 TEI: 55.20 IRMAA D: 80000.00 IRMAA B: AGI: 12.40 RECALCULATED IRMAA DATA PREMIUM YEAR: 2011 TAX YEAR: 2011 FILING STATUS: SIN TEI: IRMAA B: 255.10 IRMAA D: AGI: NEW DETERMINATION RESULTS: IRMAA INCREASE BASED ON MANUAL ENTRY \*PROCESS ALL TRANSACTIONS (Y/N): 🚽 MORE (Y/N): N You will then be redirected to the main menu. If transaction processed successfully, a note stating, "TRANSACTION PROCESSED SUCCESSFULLY-PRESS ANY PF KEY TO ENTER EVID" will be displayed on the bottom of the screen in red.

| IRMAA INCOME RELATED MONTHLY ADJU<br>FIELD OFFICE:                                                       | ISTMENT AMOUNT (IRMAA) MAIN MENU IRMN<br>*UNIT:                    |
|----------------------------------------------------------------------------------------------------|--------------------------------------------------------------------|
| *BENEFICIARY SSN:                                                                                        |                                                                    |
| *SELECT THE DESIRED OPTION: _ 1=EST<br>IF OPTION 1 SELECTED, INPUT PREMIU                                |                                                                    |
| *SELECT THE DESIRED FUNCTION: _<br>1=LIFE CHANGING EVENT 2=TAX INFOR<br>IF OPTION IS 1 AND FUNCTION IS 1 | RMATION 3=MANUAL IRMAA ADJUSTMENT.<br>OR 2, ENTER TAX YEAR (CCYY): |
| *APPEAL INVOLVED (Y/N): _                                                                                |                                                                    |
| TRANSACTION PROCESSED SUCCESSFULLY -                                                                     | PRESS ANY PF KEY TO ENTER EVID                                     |

## IRRE

IRRE screen appears in the path of a Life Changing Event (LCE) and a Manual IRMAA Adjustment. It shows you current IRMAA data (if available) and shows recalculated data based on the entries made in the data collection process. The IRRE screen also allows you to process dismissals and updates to a beneficiary's IRMAA.

| SSA MENU                                     | MAIN                                 |
|----------------------------------------------|--------------------------------------|
| SELECT THE DESIRE                            | D FUNCTION: 02                       |
| 1. TITLE II/INITIAL CLAIMS                   | 19. CPS DATA INPUTS/QUERIES          |
| <ol><li>TITLE II/PE/MONET/IRMAA</li></ol>    | 20. DOORS                            |
| 3. TITLE XVI/IC CLAIMS AND PE                | 21. RRB DATA INPUTS                  |
| 4. SHARED PROCESSES                          | 22. ALTERNATE MODE FACILITY          |
| 5. ENUMERATION                               | 23. REPRESENTATIVE PAYEE             |
| 6. DEBT MANAGEMENT                           | 24. MODERNIZED DEVELOPMENT WORKSHEET |
| <ol><li>TITLE II/INTERACTIVE COMPS</li></ol> | 25. WMS LISTINGS                     |
| 8. TITLE XVI/INTERACTIVE COMPS               | 26. PC ACTION CONTROL SYSTEM         |
| 9. MASTER FILE QUERY                         | 27. PAYMENTS OUTSIDE TITLE II SYSTEM |
| 10. MACADE                                   | 28. FUTURE USE                       |
| 11. APPOINTMENT/REFERRAL/LEADS               | 29. THIRD PARTY PAYMENT SYSTEM       |
| 12. EARNINGS MODERNIZATION                   | 30. COMMON TICKLE                    |
| 13. INTEGRITY REVIEW                         | 31. FUTURE USE                       |
| 14. RSDHI DATA INPUTS                        | 32. DISABILITY CONTROL FILE          |
| 15. SSI DATA INPUTS                          | 33. PRISON SYSTEM/FUGITIVE FELONS    |
| 16. ADMINISTRATIVE APPLICATIONS              | 34. NETWORK STATUS                   |
| 17. ODAR DATA INPUTS/QUERIES                 | 35. UNVERIFIED PRISONER SYSTEM       |
| 18. NDDSS MASTER FILE MENU                   | 99. RETURN                           |
|                                              |                                      |
|                                              |                                      |
|                                              |                                      |
|                                              |                                      |
| b                                            | 03/053                               |
| pected to Host using LU V21A9320 .           | \\s27ADF4\4E21-LexC782 on Ne10:      |

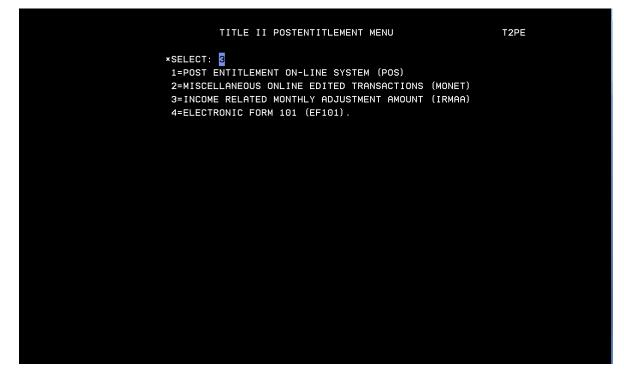

Select 1=MAIN MENU from the INCOME RELATED MONTHLY ADJUSTMENT AMOUNT (IRMAA) MENU.

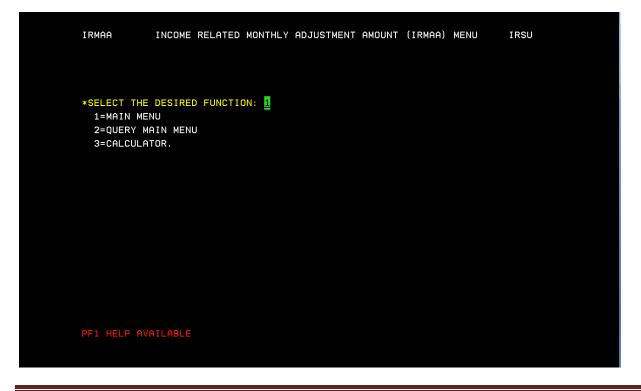

ORSIS/DMPT2S/MPB-IRMAA Online Screen Changes 11/2010

Enter UNIT Code, BENEFICIARY SSN, 1=ESTABLISH, Premium Year, 1=LIFE CHANGING EVENT (for LCE changes that may result in a dismissal) or 3=MANUAL IRMAA ADJUSTMENT (will result in an increase or decrease of IRMAA amount). If LCE selection is made a "Tax Year" must be entered.

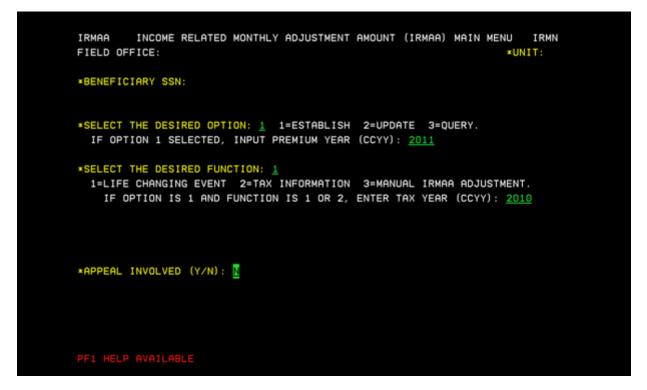

Select a LCE from the menu. Enter the "MMYYYY" of the event, and if proof has been attained. Enter

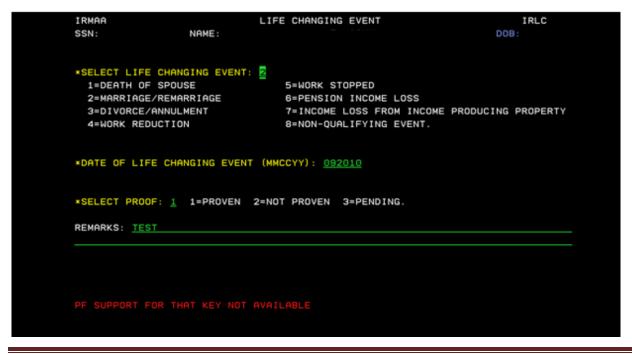

ORSIS/DMPT2S/MPB-IRMAA Online Screen Changes 11/2010

Enter a "Y/N" if Beneficiary or Representative Payee Attest that all information is true and correct. Enter

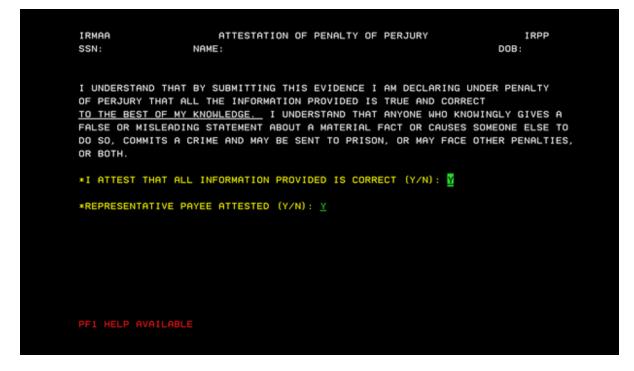

Enter the BENEFICIARY REPORT DATE, AGI, TEI, type of tax data submitted, FILING STATUS, and Proof of evidence. Enter

| IRMAA<br>SSN: NAME:        | TAX INFORMATION              | IRMA<br>DOB:            |
|----------------------------|------------------------------|-------------------------|
| PREMIUM YEAR: 2011         | TAX YEAR: 2010               | 008.                    |
| *BENEFICIARY REPORT DATE ( | (MMDDCCYY): 09172010         |                         |
| ADJUSTED GROSS INCOME:     | 600000.00 TAX EXEMP          | T INTEREST:40000.00     |
| SELECT TYPE: 3             |                              |                         |
| 1=TAX RETURN 3=            | ESTIMATED TAX DATA 5=NO      | TAX FILING REQUIRED     |
| 2=AMENDED TAX RETURN 4=    | IRS TAX CORRECTION DATA 6=IR | S REPORTED DATA.        |
| *SELECT FILING STATUS: 3   |                              |                         |
| 1=SINGLE                   | 4=HEAD OF HOUSEHOLD          |                         |
|                            | 5=QUALIFYING WIDOW/WIDOWER   |                         |
| 3=MARRIED FILING SEPARATEL | Y 6=MARRIED FILING SEPARATEL | Y LIVING APART ALL YEAR |
|                            | EN 2=NOT PROVEN 3=PENDING.   | GOOD CAUSE (Y/N):       |
| REMARKS:                   |                              |                         |
|                            |                              |                         |
|                            |                              |                         |
|                            |                              |                         |

IRRE Screen displays prior and current IRMAA data and the new determination results. Enter a "Y" to process transaction to completion. Enter

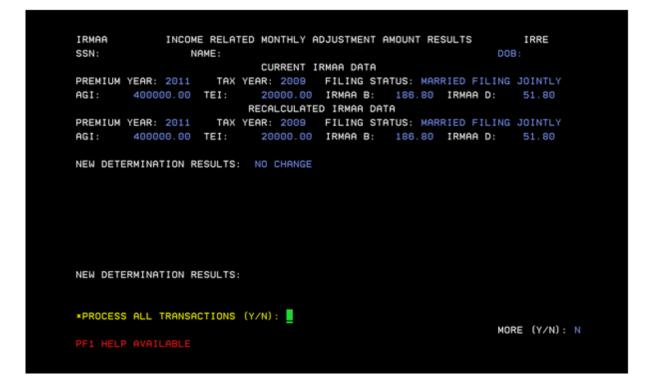

Determination results of "NO CHANGE" will result in a dismissal and the screen below will be displayed.

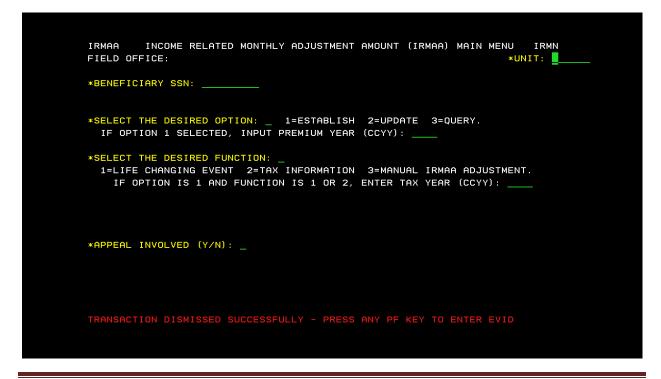

If transaction processed successfully, a new IRMAA determination will be displayed, and the following screens will appear:

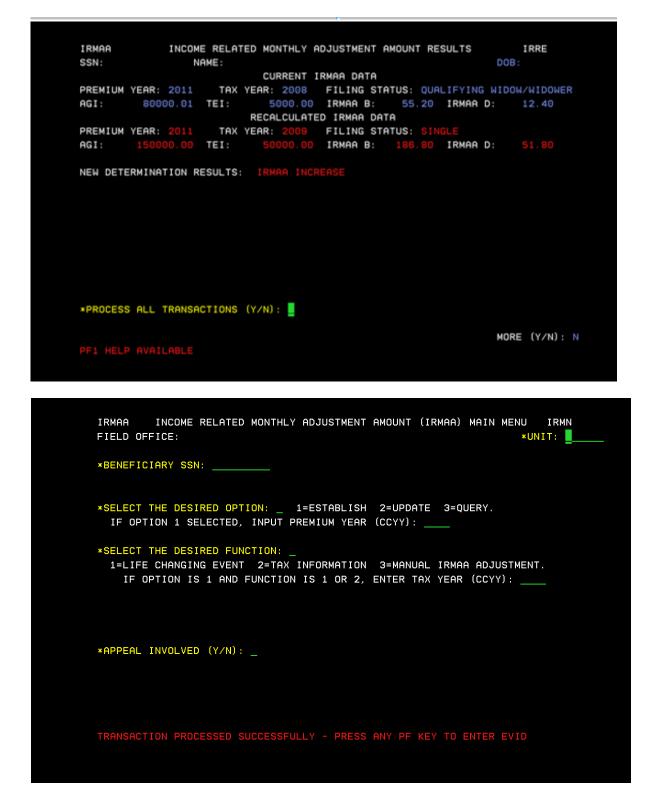

## Reference:

#### IRSU

| SELECT THE DESIRED FUNCTION: LAST UPDATED: 06/2006                                                              |  |
|----------------------------------------------------------------------------------------------------|--|
| DESCRIPTION:                                                                                                    |  |
| SELECT FROM THE THREE OPTIONS, "MAIN MENU", "QUERY MAIN<br>MENU", OR "CALCULATOR."                              |  |
| VALUES: NUMERIC (1, 2, 3). THIS IS A MANDATORY FIELD.                                                           |  |
| 1. MAIN MENU - SELECTING "MAIN MENU" WILL ALLOW THE USER TO:<br>O ESTABLISH INPUT                               |  |
| O UPDATE INPUT<br>- PENDING LIFE CHANGING EVENT (LCE) - (IRLP)<br>- PENDING TAX INFORMATION (IRTP)              |  |
| O QUERY INPUT<br>- LCE QUERY HISTORY (IRLQ)                                                                     |  |
| - TAX INFORMATION QUERY HISTORY (IRTQ)                                                                          |  |
| 2. QUERY MAIN MENU - SELECTING "QUERY MAIN MENU" WILL ALLOW THE<br>USER TO QUERY:<br>O IRMAA PREMIUM YEAR OUERY |  |
| O PREMIUM YEAR: QUERY, EVENT HISTORY, DISMISSALS<br>O DISMISSALS FOR NON-QUALIFYING EVENTS, NO PROOF,           |  |
| PAGE 1 OF 2                                                                                                    |  |
|                                                                                                    |  |

NO GOOD CAUGE
A. CLCULATOR - SELECTING "CALCULATOR" WILL ALLOW THE USER TO COMPTE THE IRMAA AMOUNT.
REMEBER, IRMAA IS ONLY A PART OF THE MEDICARE PART & PREMIUM. THE PART SPREMUM CONSISTS OF.
P. THE STANDARD PREMIUM, PLUS
O. THE STANDARD PREMIUM, PLUS
O. MCDICARE ADVANTAGE REDUCTION IN PREMIUM CREDITED, IF ANY.
REFERENCES: POWS HI 01101.001.B. MSOM T2PE 008.002

| IRMAA INCOME RELATED N      | MONTHLY ADJUSTMENT AMOUNT CALCULATOR IRCA                                                               |
|-----------------------------|----------------------------------------------------------------------------------------------------|
|                             | BENEFICIARY TAX DATA                                                                                    |
| 2=MARRIED FILING JOINTLY    | 4=HEAD OF HOUSEHOLD<br>5=QUALIFYING WIDOW∕WIDOWER<br>6=MARRIED FILING SEPARATELY LIVING APART ALL YEAR. |
| *PREMIUM YEAR (CCYY):       |                                                                                                    |
| ADJUSTED GROSS INCOME:      | TAX EXEMPT INTEREST:                                                                                    |
|                             | CALCULATOR RESULTS                                                                                      |
| FILING STATUS: PF           | REMIUM YEAR (CCYY): MAGI:                                                                               |
| MODIFIED ADJUSTED GROSS INC | OME RANGE TO                                                                                            |
| IRMAA LEVEL: _ IRMAA: _     |                                                                                                    |
| PF1 HELP AVAILABLE          |                                                                                                    |

## IRIA

| IRMAA MA<br>SSN: NAME:                                                                                                    | NUAL IRMAA ADJUSTMENT                                                            | IRIA<br>DOB:           |  |
|----------------------------------------------------------------------------------------------------|----------------------------------------------------------------------------------|------------------------|--|
| CURRENT IRMAA DATA<br>PREMIUM YEAR: 2007 TAX YEAR: 2005 FILING STATUS: QUALIFYING WIDOW/WIDOWER<br>AGI: 100000.01 TAX EXEMPT INTEREST: 100000.00 IRMAA AMOUNT: 67.90                         |                                                                                  |                        |  |
| MANUAL IRMAA INPUT         *BENEFICIARY REPORT DATE (MMDDCCYY):       11062006       TAX YEAR (CCYY): 2005         ADJUSTED GROSS INCOME:       50000.00       TAX EXEMPT INTEREST: 50000.00 |                                                                                  |                        |  |
| 2=MARRIED FILING JOINTLY                                                                                                    | 4=HEAD OF HOUSEHOLD<br>5=QUALIFYING WIDOW/WIDOWER<br>6=MARRIED FILING SEPARATELY | LIVING APART ALL YEAR. |  |
| PREMIUM YEAR: 2007<br>SELECT IRMAA AMDUNT: <u>1</u><br>0=NO IRMAA<br>1=LEVEL ONE 12.30                                                                                                    | 2=LEVEL TWO 30.90<br>3=LEVEL THREE 49.40                                         | 4=LEVEL FOUR 67.90     |  |
| PF1 HELP AVAILABLE                                                                                                    |                                                                                  |                        |  |

IRRE

\_

| IRMAA<br>SSN:   | INCOME RELATED MONTHLY ADJUSTMENT AMOUNT RESULTS<br>NAME:                                                                            | IRRE<br>DOB:  |
|-----------------|----------------------------------------------------------------------------------------------------|---------------|
|                 | CURRENT IRMAA DATA                                                                                                    |               |
| PREMIUM<br>AGI: | YEAR: 2007 TAX YEAR: 2005 FILING STATUS: QUALIFYING<br>100000.01 TAX EXMP INTEREST: 100000.00 IRMAA AMOUN<br>RECALCULATED IRMAA DATA |               |
| PREMIUM<br>AGI: | YEAR: 2007 TAX YEAR: 2005 FILING STATUS: QUALIFYING<br>50000.00 TAX EXMP INTEREST: 50000.00 IRMAA AMOUNT                             |               |
|                 |                                                                                                    |               |
|                 | ERMINATION RESULTS: IRMAA DECREASE ALL YEARS<br>S IRMAA ADJUSTMENT (Y/N): 📱                                                          |               |
| PF1 HELF        | PAVAILABLE                                                                                                    | MORE (Y/N): N |